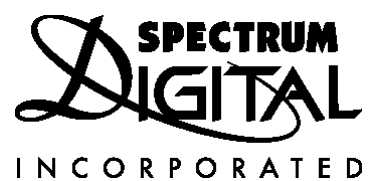

# *eZdspTM TMS320LF2407* **HARDWARE KIT C2000 CODE COMPOSER 4.XX DEVELOPMENT TOOLS SETUP INSTRUCTIONS - Win95, Win98, Win NT**

01/25/2001

### **Needed Items:**

- 1. eZdsp<sup>TM</sup> for TMS320LF2407, power supply, parallel cable, and driver diskettes.
- 2. Computer with Win95/Win98/NT operating system.

#### **Debugger Setup Checklist:**

- 1. Reboot your computer and enter the BIOS setup area. Set the LPT1 mode to ECP+EPP, ECP, EPP, or bi-directional. Save the setting and let the PC finish booting up.
- **2. Do NOT connect the any hardware at this time.**
- 3. If installing on a **Win NT** system you **must** log on as **administrator**.
- 4. Install the C2000 Code Composer Tools CD TMDS324012XX and choose the default options.
- 5. Reboot your system.
- 6. Close the setup utility when the computer reboots.
- 7. Install the Spectrum Digital eZdsp™ TMS320LF2407 software package by placing the CD (505568-6001) from the envelope into the "**d:**" drive and from the task bar select RUN *"d:setup.exe"*. Select the defaults.

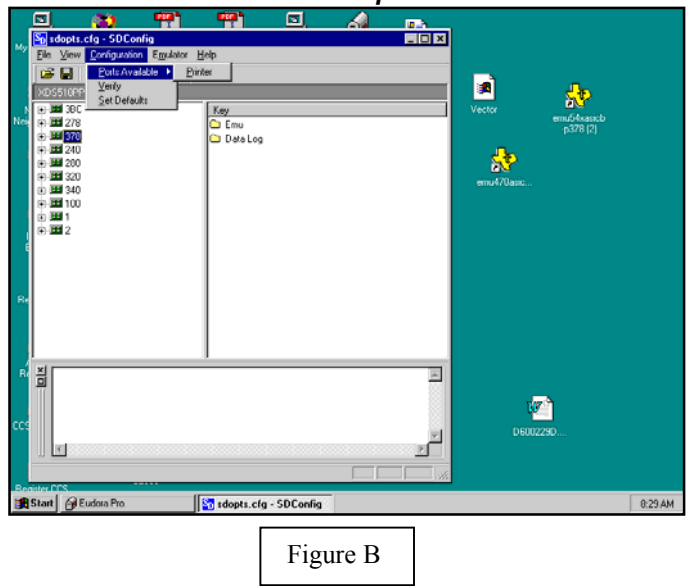

- 9. Double click on the emulator ID (port address) that matches the port selected above. **Figure C** should appear. If changes are made in the configuration select "**File->Save**" (also small floppy on tool bar) before continuing.
- 10. You can reset your emulator by selecting the large red "**R**" icon in the tool bar. Once your emulator can reset you can proceed with configuring Code Composer.

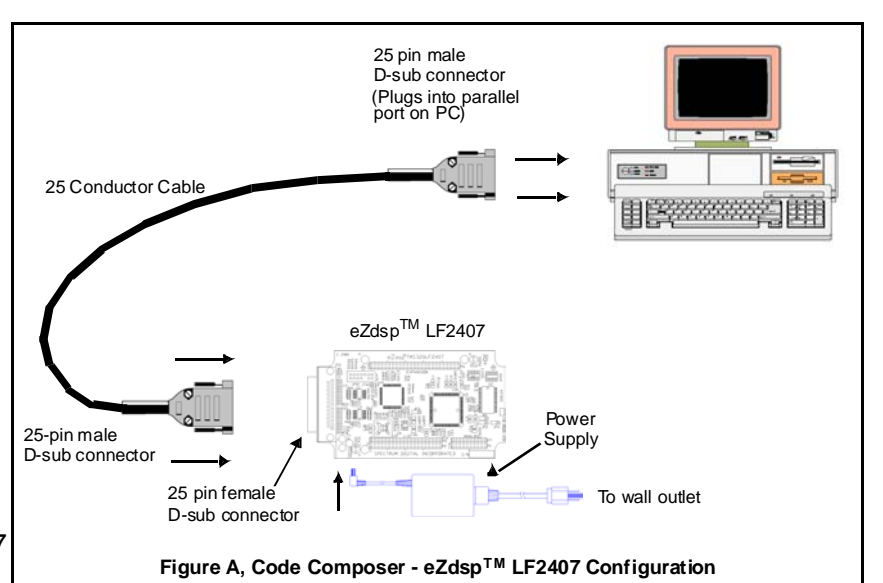

8. From the install window, double click on the icon "**sdconfig"**. The window similar to the one shown in **Figure B** should appear. From the toolbar select **"Configuration, Ports Available, Printer**", and the available ports will be shown in the console window.

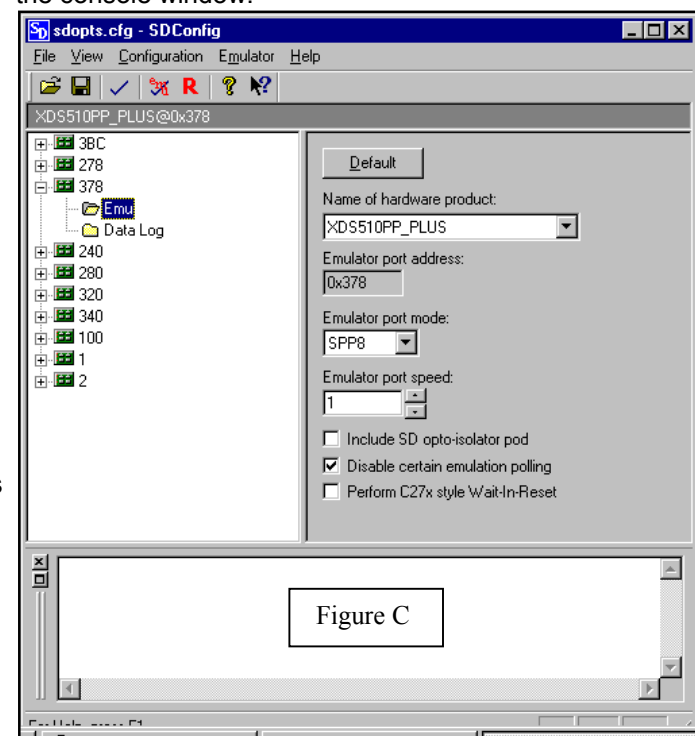

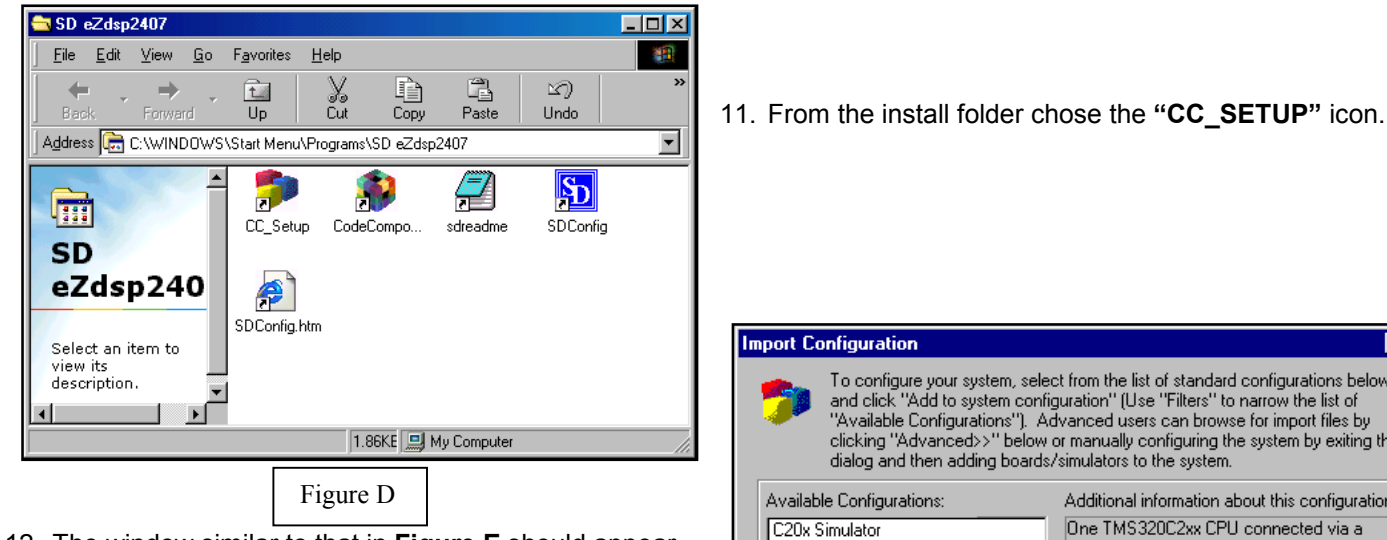

12. The window similar to that in **Figure E** should appear. You can directly import a configuration by selecting **"C2xx PP Emulator",** then selecting **"Add to system Configuration".** It is wise to **"Clear system Configuration"** prior to importing the configuration. If you import the configuration you can go to step 18. If you manually configure, continue with the following steps.

> **Note:** This window may not appear if this is the second launch and this check box is checked.

- **Import Configuration** <u>शिर</u> To configure your system, select from the list of standard configurations below<br>and click "Add to system configuration" (Use "Filters" to narrow the list of The disc Figure Configurations"). Advanced users can browse for import files by<br>clicking "Advanced>>" below or manually configuring the system by exiting this dialog and then adding boards/simulators to the system. Available Configurations: Additional information about this configuration: C20x Simulator One TMS320C2xx CPU connected via a C24x XDS510 Emulator Spectrum Digital PP Emulator set to I/O Port **C2xx PP Emulator** 0x378. Supports Realtime Debug. C2xx XDS510 Emulator C5x PP Emulator C5x Simulator Add to system Clear System Configuration C5x XDS510 Emulator configuration Filters: Family Platform Endianness Memory Map 同 ◘ ब ⊡ | all ⊡ la⊪  $\blacktriangledown$ ⊡ Advanced >> □ Show this dialog next time Setup is launched Close Figure E
- $\Box$ D $\times$ <sup>e</sup> Code Composer Setup Edit View Help System Configuration Available Board/Simulator Types My System<br>  $\begin{tabular}{l|c|c|c|c|c} \hline \textbf{Wy System} & \textbf{Wy System} & \textbf{Wy System} & \textbf{Wy System} & \textbf{Wy String} & \textbf{1} & \textbf{1} & \textbf{1} & \textbf{1} & \textbf{1} & \textbf{1} & \textbf{1} & \textbf{1} & \textbf{1} & \textbf{1} & \textbf{1} & \textbf{1} & \textbf{1} & \textbf{1} & \textbf{1} & \textbf{1} & \textbf{1} & \textbf{1} & \textbf{1} & \textbf{1} & \textbf$ My System Import a Configuration File Install a Device Driver C5x Emulator (Texas Instruments) <mark>a</mark>≸sdgo2xx (Spectrum Digital ) Drag a device driver to the left to add a board to the system.
	- Figure F

13. On the far right of this window choose **"Install a Device Driver"** from the select device driver window. Double click on **"sdgo2xx.dvr"**, then chose Open, and Okey. After this the window shown in **Figure G** should appear.

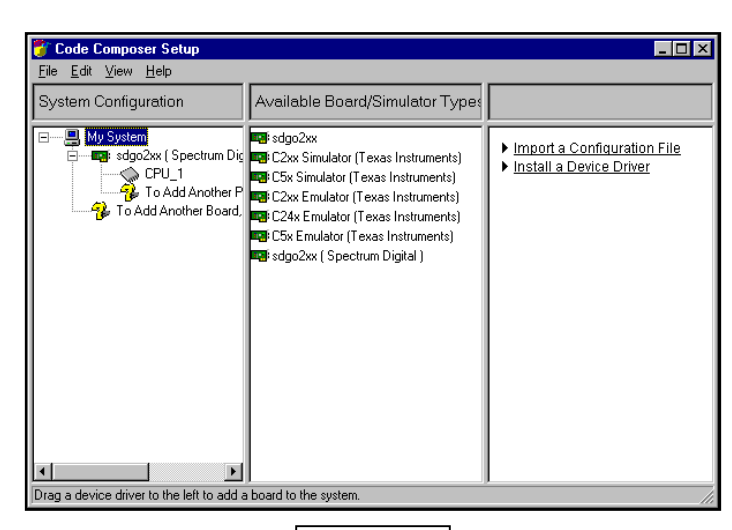

Figure G

14. Double click on the **"sdgo2xx"** icon under the available board/simulator. This will bring up a properties window similar to **Figure H**.

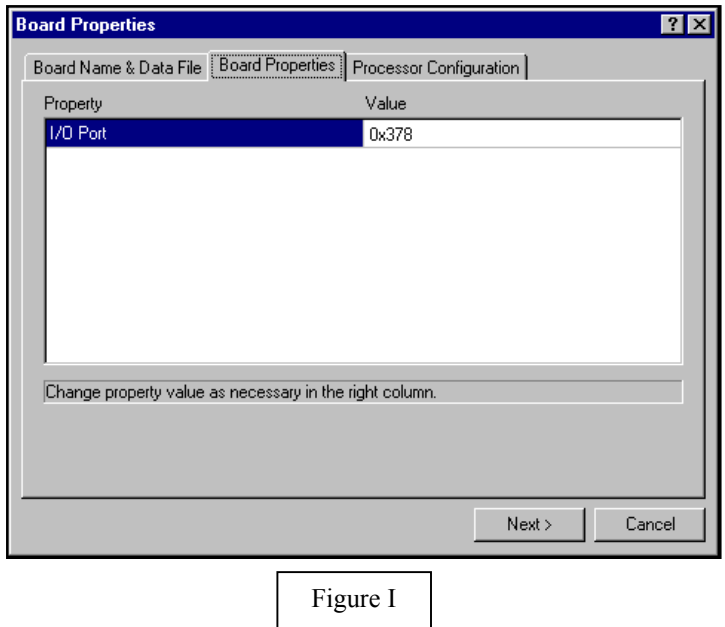

16. Enter a value into the **"I/O Port"** address. This is typically "**0x378**". You should have obtained this address in step #8 above. Click "**Next**". The "**Add Processor Configuration**" menu should appear as **Figure J**.

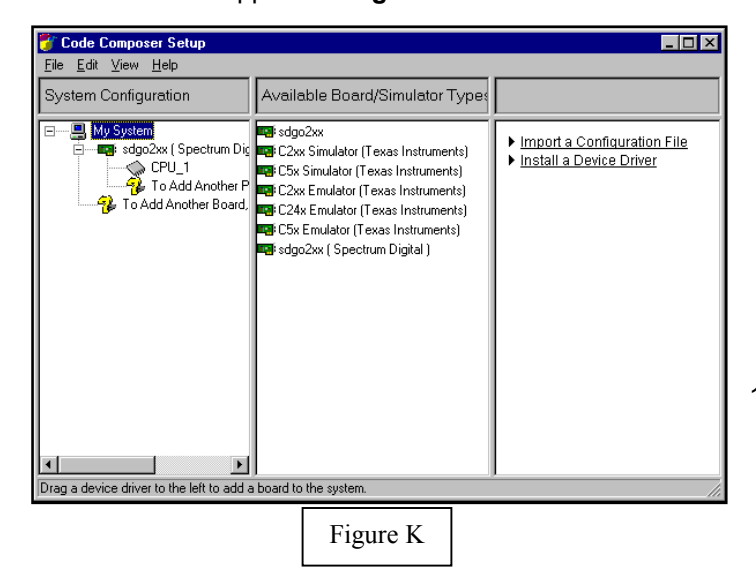

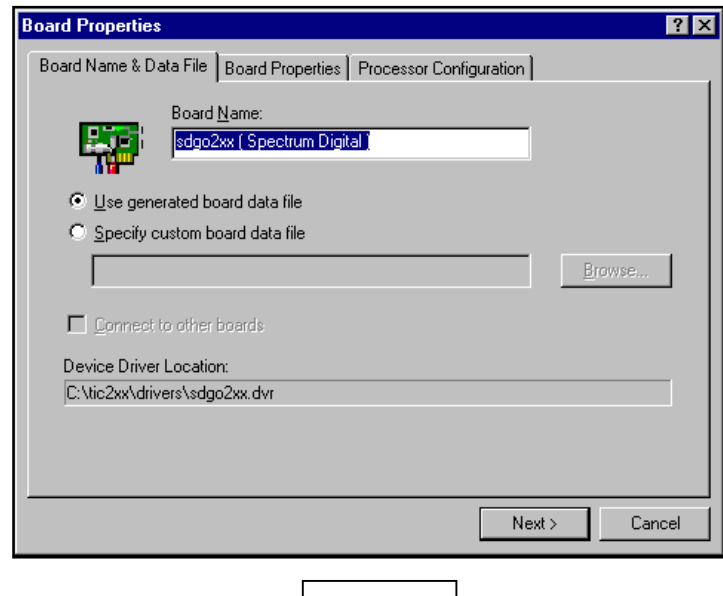

Figure H

15. Select the "**Board Properties**". A window similar to **Figure I** will appear.

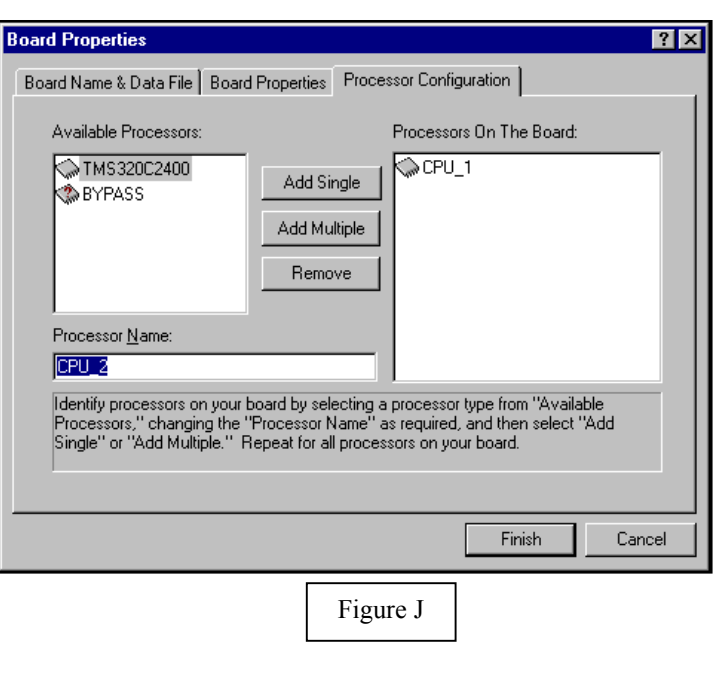

- 17. Click **"Add Single"**. Then click on **"Finish"**. A window similar to **Figure K** should appear.
- 505568-4001A<br>T:281.494.4505, F:281.494.5310 Www.spectrumdigital.com
- 18. Click "**File->Save**" and **"File->Exit**" and your system should be configured.
- 19. From **Figure C** shown at the right click on the **"Code Composer"** icon to launch Code Composer. A window similar to that shown in **Figure M** should appear.

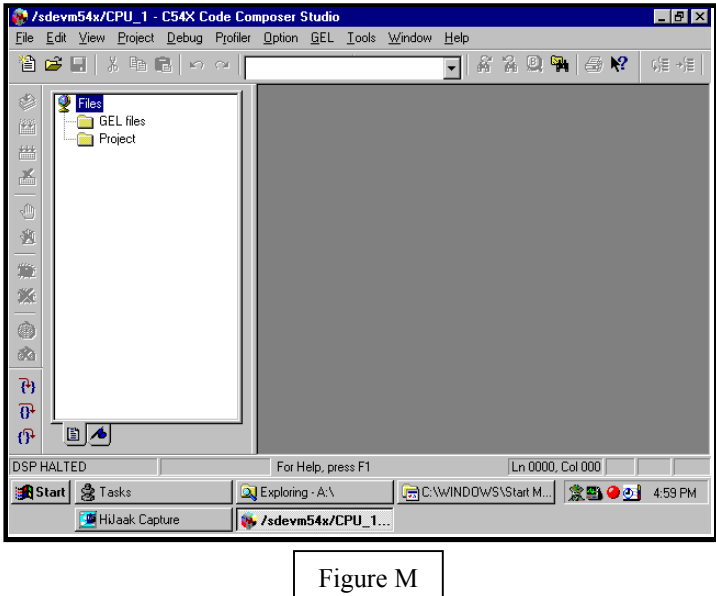

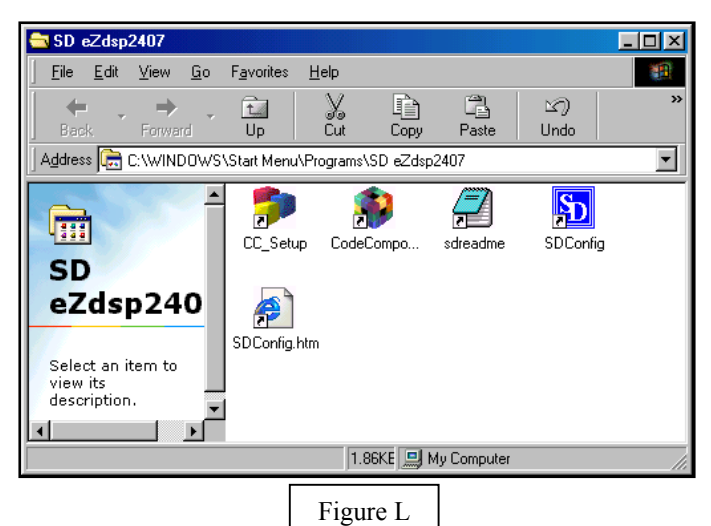

## **Trouble Shooting:**

If you have problems try the following:

- T1: The most common problem at this point is the "mode" parameter in the *"sdopts.cfg"* file. It may not match the hardware setup of parallel port (LPT1) on your computer. This can be verified with the SDConfig Utiltiy.
- T2: Reset the computer and enter the BIOS setup. Configure the parallel port to be used to ECP, EPP, EPP 1.9 or bi-directional. ECP or EPP will provide the best performance. Let the computer boot and return to installation in step #6.
- T3: If you cannot reset your emulator the port is most likely incorrectly configured. Use the SDConfig Utility to configure your port before attempting Code Composer setup.

#### **Hints:**

- H1: The eZdsp for the TMS320LF2407 emulator operates with its best performance when the *"EmuPortMode=EPP"* in the *"sdopts.cfg"* file and the BIOS has the parallel port configured as *"ECP+EPP"*. The next best option for the BIOS setting is *"EPP"*. If the *"EPP"* option is not available in the BIOS try to using *"bi-directional"* and *"EmuPortMode=SPP8"*.
- H2: It is recommended that the *XDS510PP* be used with the power supply provided.
- H3: Read through **all** documentation.
- H4: Prior to calling Spectrum Digital for support have the following information available: OS type (Win95, Win98, or NT), BIOS parallel port setting, the port being used, the contents of the *"sdopts.cfg"* and *"SdEmulog.txt"* files.